# **1. Funzioni dei pulsanti**

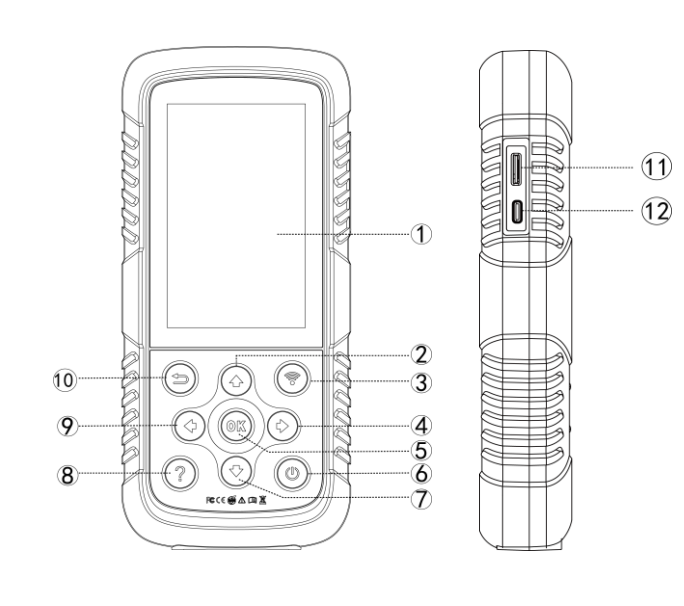

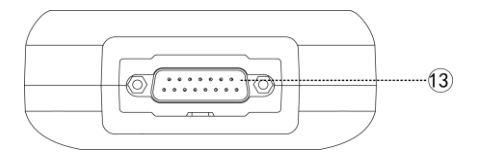

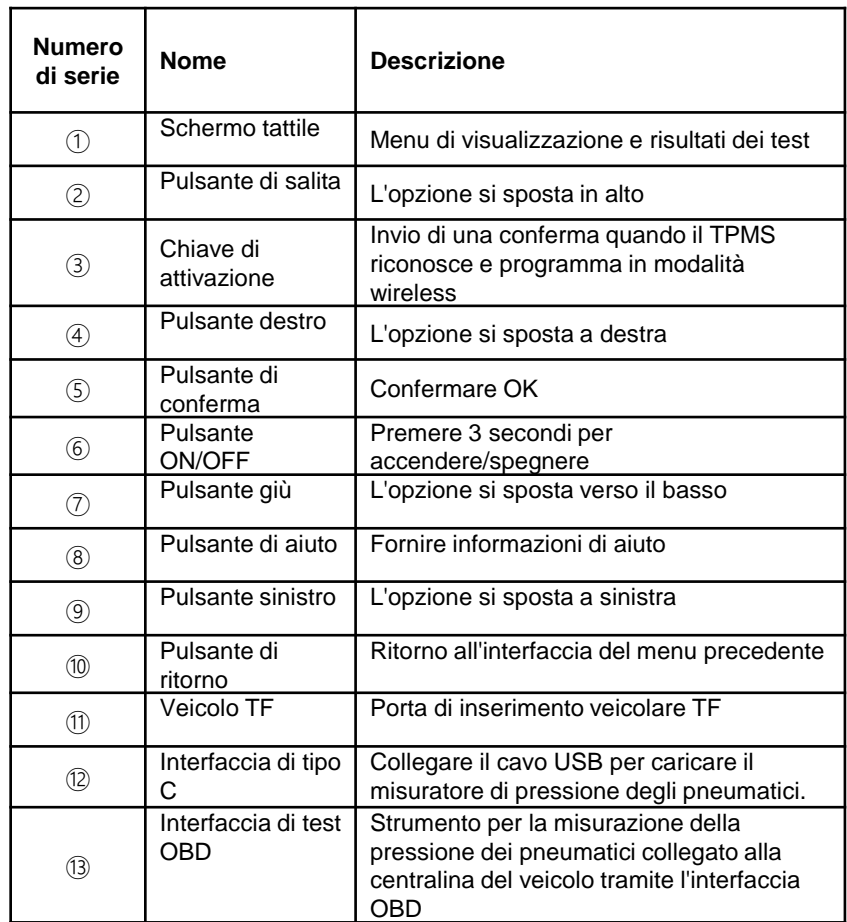

## **2. Funzione TPMS di base**

## **2.1 Sensore di**

### **lettura/scansione**

Nel menu principale selezionare **TPMS**, selezionare **Marca**,

#### **Modello** e **Anno**.

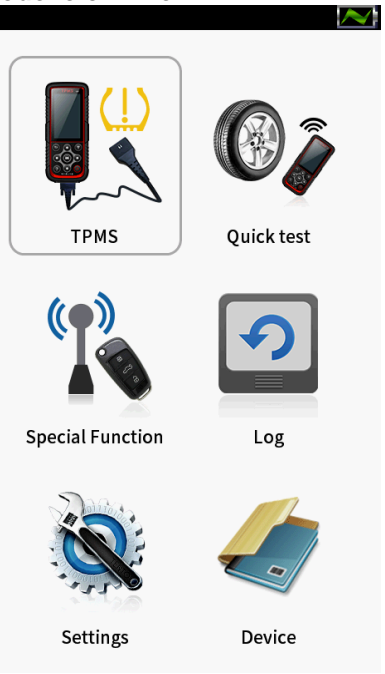

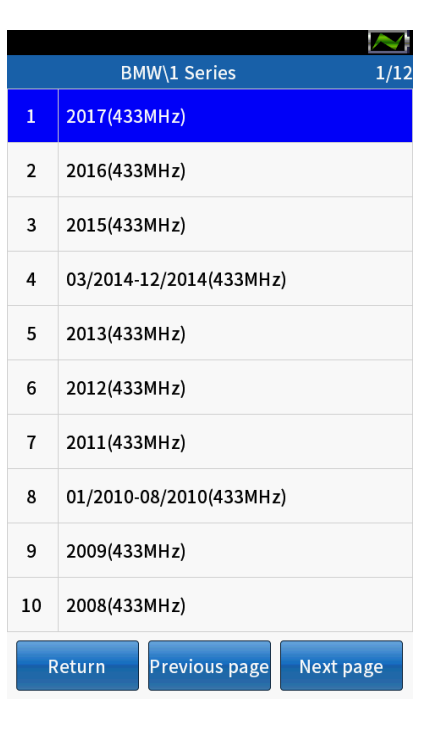

# **2. Sensore di lettura/diagnosi**

### **2.2 Sensore di scansione**

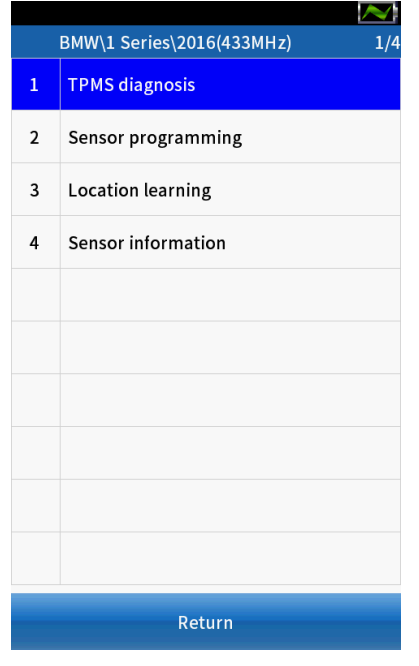

 $\sim$ Tire Pressure Diagnosis System Guidelines 1. Activate all sensors (four or five wheels) in order. 2. Models supported by TPMS diagnosis need to connect OBD 3. View ECU registration ID and TPMS DTC

Confirm

Cancel

① Selezionare [**Diagnosi TPMS**]. **②** Fare clic su [**Conferma**] per continuare. ③ pneumatici Selet, quindi premere il pulsante 】 per attivare separatamente tutti i sensori installati sul veicolo di prova.

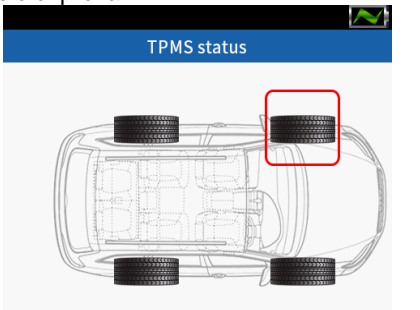

Press<sup>®</sup> Read sensor data

LF  $RF$  $RR$  ${\sf LR}$ 

Position ID information P(bar) T

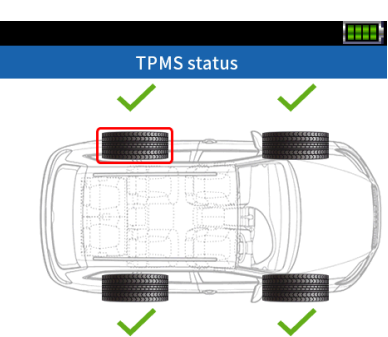

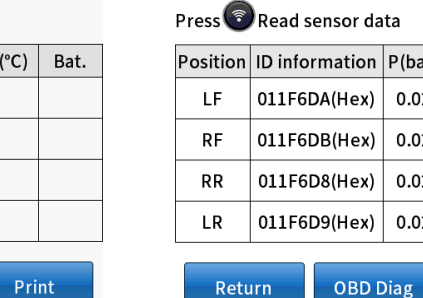

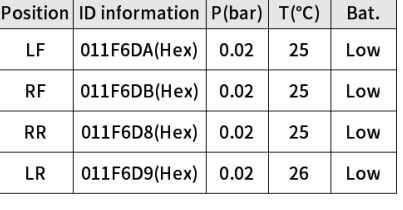

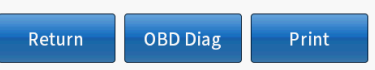

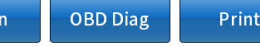

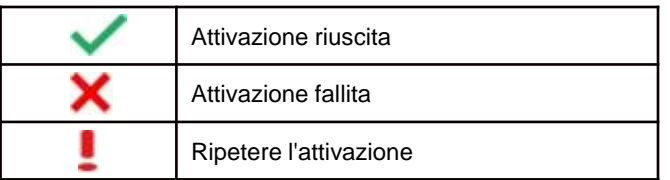

### **2.3 Funzione diagnostica OBD**

**①** Fare clic su [**OBD Diag**] per [**Messaggio di richiesta**].

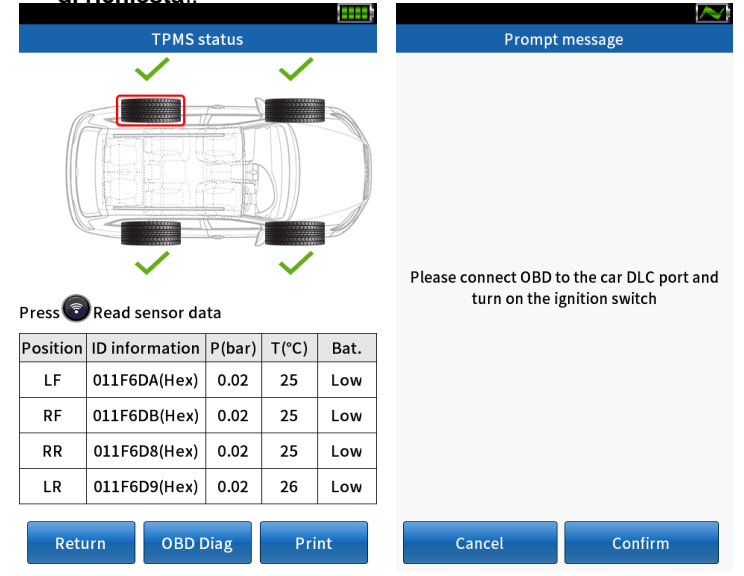

## **2. Sensore di lettura/diagnosi**

③ Fare clic su [**Conferma**], lo schermo visualizzerà il confronto tra il valore ID memorizzato nella scheda del computer e il valore ID dello pneumatico.

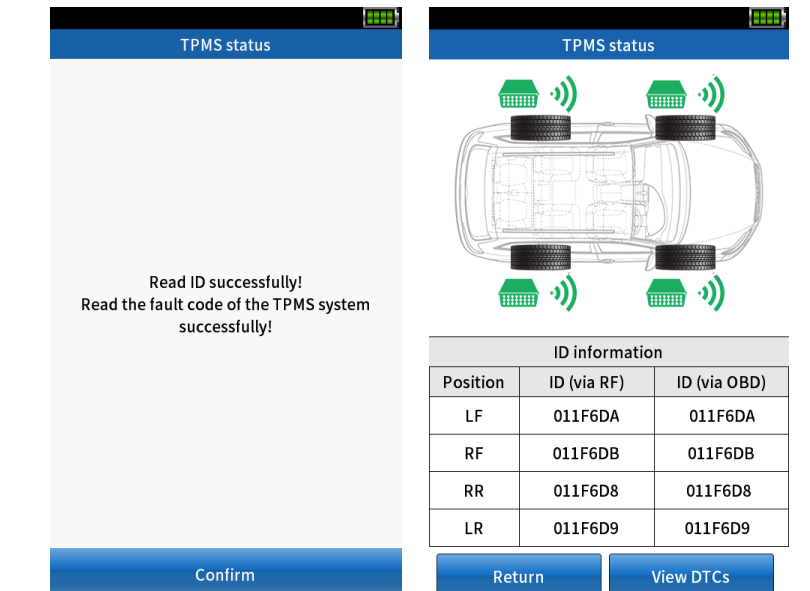

② Collegare il cavo OBD all'interfaccia DLC del veicolo e accendere l'interruttore di accensione.

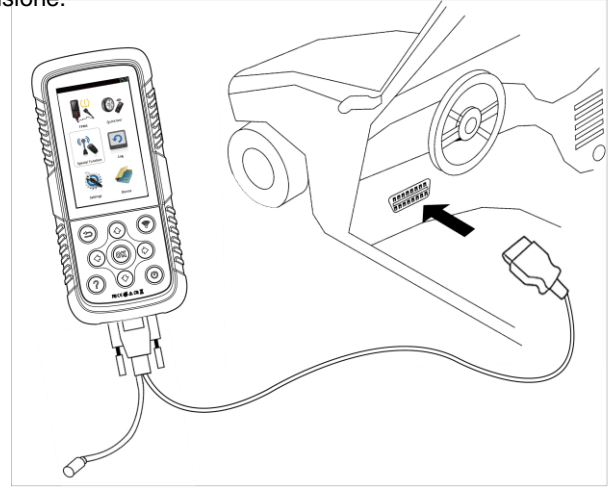

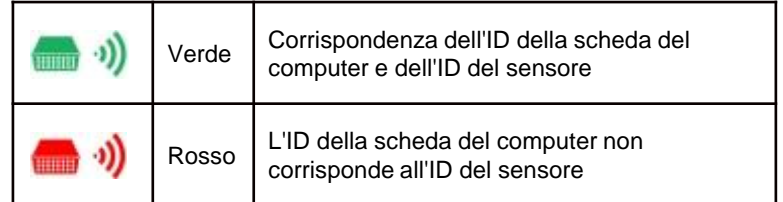

### **2.3 Funzione diagnostica OBD**

④ Selezionare [**Visualizza DTC**].

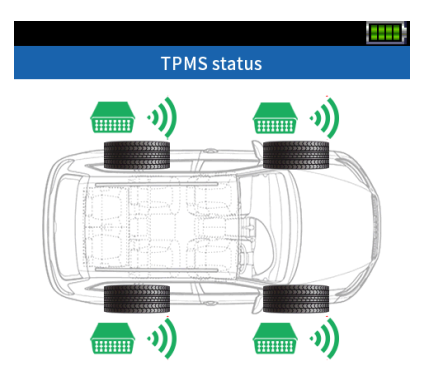

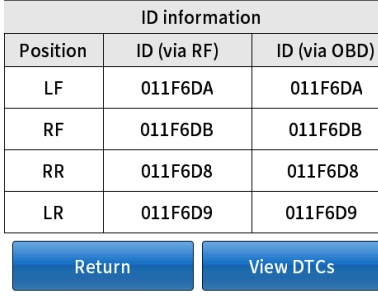

# **2. Sensore di lettura/diagnosi**

⑤ Fare clic su [**Cancella**] per cancellare automaticamente il codice di guasto e richiamare la scheda computer per assicurarsi che tutti i codici di guasto siano stati cancellati; oppure fare clic su [**Salva**] per memorizzare il guasto. Il codice e può essere visualizzato nel "record di dati".

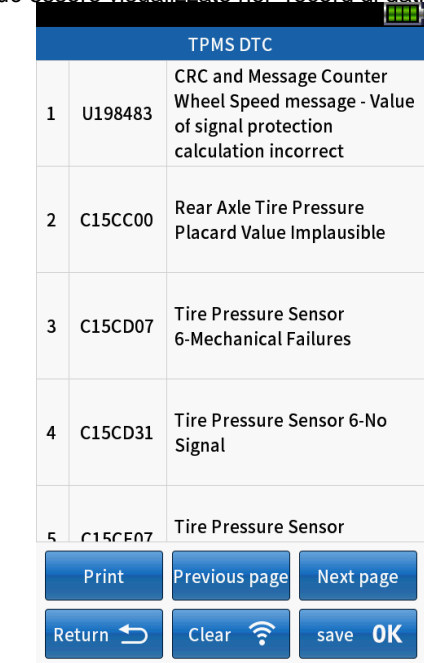

### **3.1 Copia da OBD**

① Al termine della selezione del veicolo, selezionare [**Copia da OBD**] in [**Programmazione sensore**].

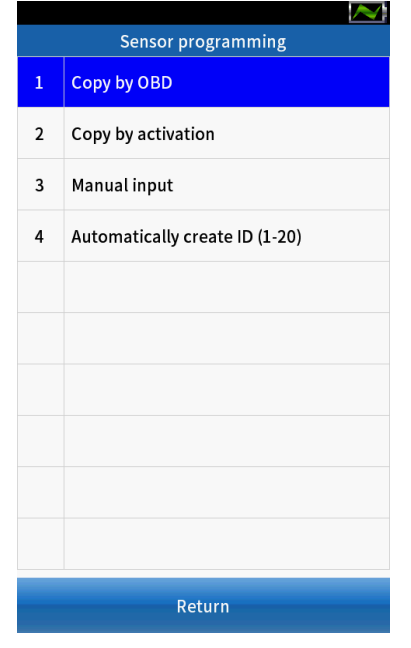

Collegare la linea OBD all'interfaccia DLC del veicolo e accendere l'interruttore di accensione.

③ Fare clic su [**Conferma**], il dispositivo legge automaticamente l'ID del sensore salvato nella scheda del dispositivo e lo visualizza sullo schermo.

 $\blacktriangleright$ 

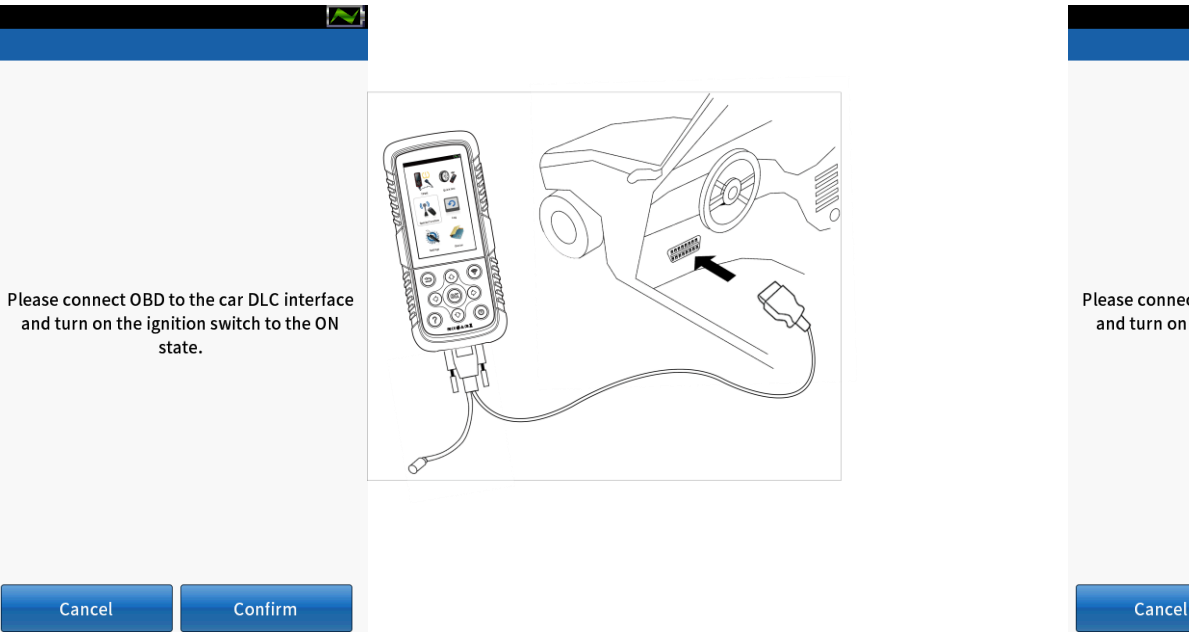

Please connect OBD to the car DLC interface and turn on the ignition switch to the ON state.

Confirm Cancel

### **3.1 Copia da OBD**

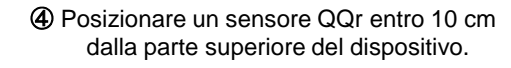

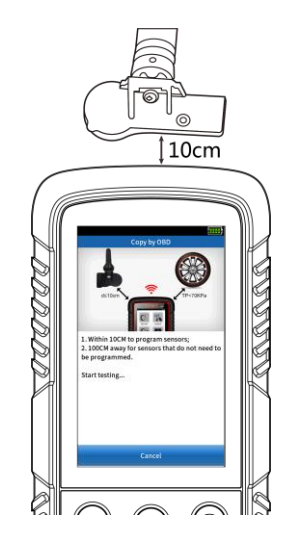

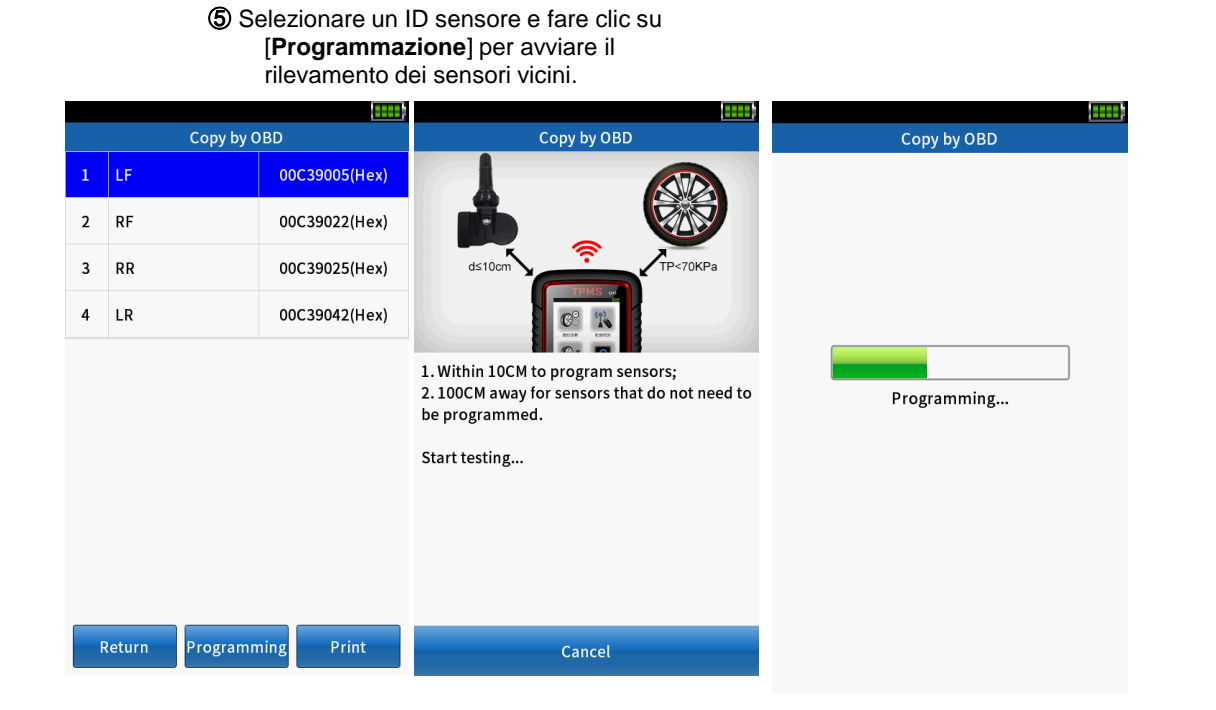

⑥ Fare clic su [**Return**] per ripetere i passaggi ③~⑤ e continuare a programmare altri sensori.

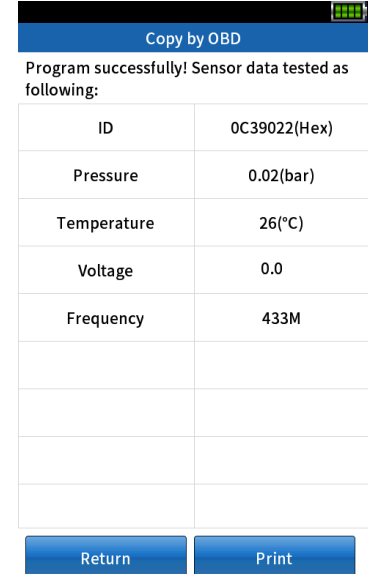

### **3.2 Copia per attivazione**

① Al termine della selezione del veicolo, selezionare [**Copia per attivazione**] in [**Programmazione sensore**].

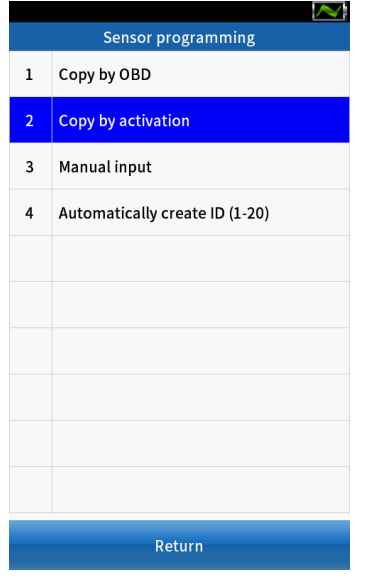

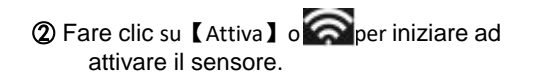

#### ③ Se l'attivazione è riuscita, l'ID del sensore OE viene visualizzato nella parte inferiore della schermata.

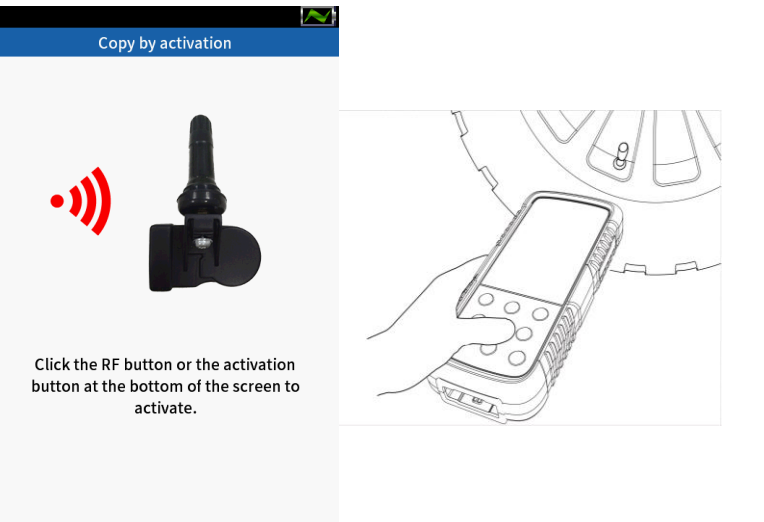

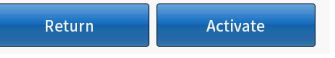

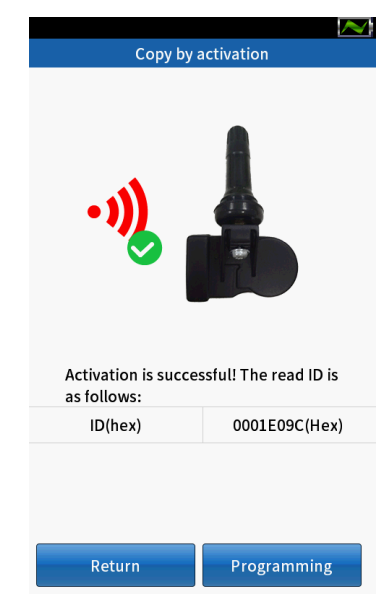

### **3.2 Copia per attivazione**

④ Posizionare un nuovo sensore QQr sulla parte superiore del dispositivo.

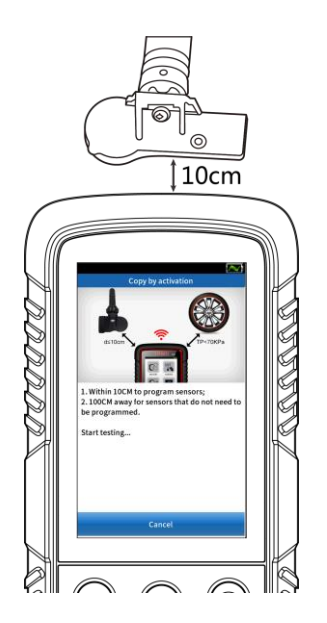

⑤ Fare clic su [**Programmazione**], lo strumento corrispondente inizia a rilevare i sensori vicini.

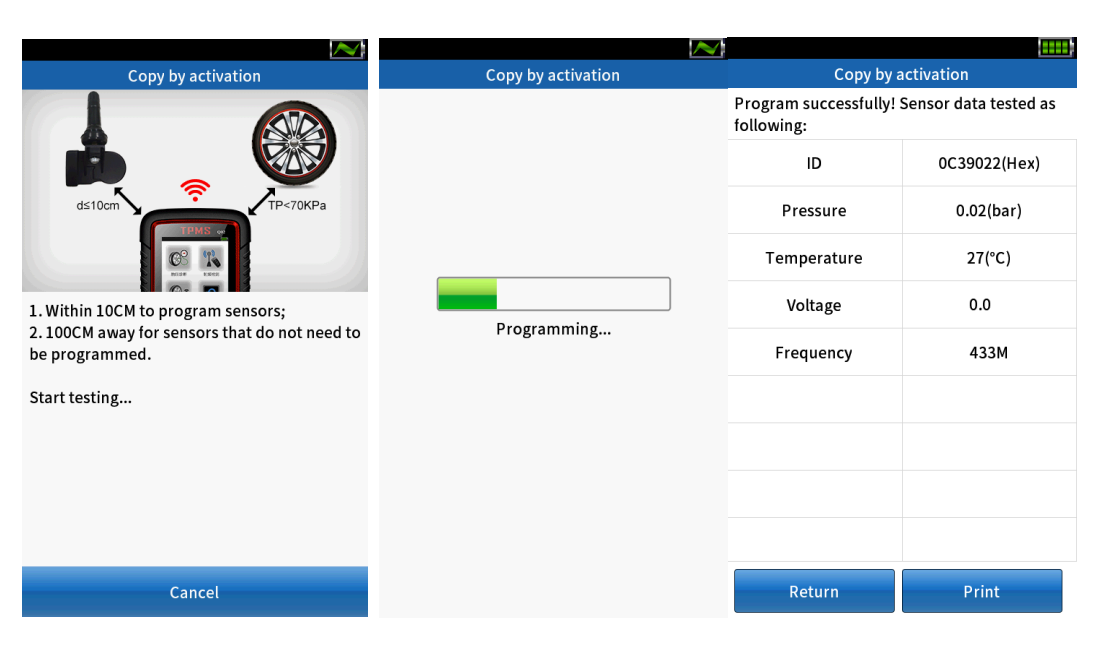

### **3.3 Ingresso manuale**

① Al termine della selezione del modello, selezionare [**Ingresso manuale**] in [**Programmazione sensore].**

![](_page_9_Picture_108.jpeg)

② Inserire il numero ID del sensore a 8 cifre, fare clic su [**Conferma**].

![](_page_9_Picture_5.jpeg)

Confirm

Cancel

③ Fare clic su [**Conferma**] per continuare la programmazione. ④ Il sistema rileva automaticamente il sensore vicino.

![](_page_9_Picture_8.jpeg)

### **3.3 Ingresso manuale**

![](_page_10_Picture_2.jpeg)

![](_page_10_Picture_3.jpeg)

⑤ **Il** programma è riuscito, i dati del sensore sono visualizzati sullo schermo.

![](_page_10_Picture_51.jpeg)

### **3.4 Creazione automatica di ID (1- 20)**

① Al termine della selezione del modello, selezionare [**Crea automaticamente ID (1-5)**] in [**Programmazione sensore**].

② Posizionare 1-5 sensori QQr entro 10 cm dallo strumento; lo strumento rileva automaticamente i sensori vicini.

③ Quando viene rilevato un sensore, fare clic su [**Continua**] per avviare la programmazione. ④ **Il** programma è stato eseguito correttamente, l'ID del sensore e l'SN sono stati visualizzati sullo schermo.

![](_page_11_Picture_97.jpeg)

![](_page_11_Picture_7.jpeg)

Cancel

![](_page_11_Picture_8.jpeg)

![](_page_11_Picture_9.jpeg)

![](_page_11_Picture_98.jpeg)

## **4. Apprendimento della posizione**

### **4.1 Apprendimento OBD**

① Al termine della selezione del veicolo, selezionare [**Apprendimento posizione**].

![](_page_12_Picture_149.jpeg)

② Selezionare [**Conferma**] per utilizzare i dati precedentemente memorizzati, oppure selezionare [**Annulla**] per utilizzare i nuovi dati.

![](_page_12_Picture_5.jpeg)

A questo punto, leggere attentamente la "Guida all'apprendimento" e premere "Conferma" per continuare.

![](_page_12_Picture_7.jpeg)

**④ Premere** separatamente tutti i sensori installati sul veicolo. **TPMS status**  $\checkmark$  $\checkmark$  $\checkmark$ Press<sup>®</sup> Read sensor data

![](_page_12_Picture_150.jpeg)

Relearn

Return

**Nota:** se si seleziona [Conferma] al punto 2 per

utilizzare i dati precedentemente memorizzati, non è necessario attivare nuovamente il sensore.

Print

#### **La richiesta di stato di attivazione è la**

![](_page_12_Picture_151.jpeg)

# **4. Apprendimento della posizione**

### **4.1 Apprendimento OBD**

⑤ Fare clic su [**Riapprendi**] e il dispositivo chiederà all'utente di collegarsi al veicolo.

![](_page_13_Picture_3.jpeg)

![](_page_13_Picture_4.jpeg)

⑥ Collegare l'OBD alla porta DLC dell'auto, fare clic su [**Conferma**] per continuare. ⑦ L'apprendimento OBD è riuscito, fare clic su [**Conferma**] per visualizzare le informazioni sull'ID del sensore.

![](_page_13_Picture_6.jpeg)

⑧ Selezionare [Cancella DTC] per cancellare automaticamente il codice di errore nella scheda del dispositivo e ricontrollare la scheda del dispositivo per verificare che tutti i codici di errore siano stati cancellati.

![](_page_13_Picture_8.jpeg)

![](_page_13_Picture_95.jpeg)

**Funzione speciale**

![](_page_14_Picture_1.jpeg)

Utilizzare il dispositivo TPMS di QQr per testare la chiave remota.

![](_page_14_Picture_3.jpeg)

![](_page_14_Picture_4.jpeg)

![](_page_14_Picture_5.jpeg)

![](_page_14_Picture_6.jpeg)

![](_page_14_Picture_32.jpeg)

1. Scaricare lo strumento di aggiornamento "DSO" nel computer.

![](_page_15_Picture_1.jpeg)

# **Aggiornamento**

2. Utilizzare il cavo USB per collegare il dispositivo al computer.

![](_page_15_Picture_5.jpeg)

3. Assicurarsi che lo strumento di aggiornamento sia in grado di riconoscere il percorso della scheda SD...

![](_page_15_Picture_7.jpeg)

.

4. Visitare il sito Web: http:// www. dajin-tech. com/ technicalsupport-and-update/, scaricare lo strumento di aggiornamento: QQR\_PC\_Updatetool.rar.

5. Fare clic su [Aggiornamento] per avviare l'aggiornamento del programma.

![](_page_15_Picture_10.jpeg)

6. Controllare il livello di avanzamento sul lato destro. Quando viene visualizzato "Aggiornamento completato! (100%)", completare l'aggiornamento.

![](_page_15_Picture_12.jpeg)